# 北海道大学一般日本語コース Placement Testについて

### 北海道大学 国際教育研究部 日本語教育ユニット

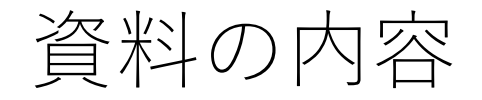

### 1 北海道大学一般日本語コースのPlacement Testについて

- 2 Placement Test(TTBJ)の受け方
- 2.1 TTBJを受ける上での注意点
- 2.2 TTBJの受け方
- 2.3 TTBJを受けた後

3 Placement Testの結果に基づいたレベル・クラス分けについて

### 1 北海道大学一般日本語コースのPlacement Testについて

- ・TTBJというテストの結果に基づきレベル分けを行います。
- ・指定された期間内に自分でTTBJを受験してください。
- ・指定された期間内に受験したTTBJのスコアは必ず保存してください。
- ・オンライン申請の際に保存したスコアを入力し、そのスコアに基づいて クラスを選んでください。
- ・授業内でスコアを提示してください。

\*日本語を勉強したことがない人と、すでに北海道大学一般日本語コース の受講歴がある人は、Placement Testを受けなくてもいいです。

2 Placement Test(TTBJ)の受け方

2.1 TTBJを受ける上での注意点

2.2 TTBJの受け方

2.3 TTBJを受けた後

### 2.1 TTBJを受ける上での注意点

- ・テストにかかる時間:30~60 分程度。 \*もっと早く終わることも、もっと時間がかかることもあります。
- ・環境:インターネットに繋がる環境で受験してください。
- ・デバイス:PCでの受験を推奨します。 \*タブレットや携帯電話でも受験可能です。

### TTBJの個人受験(individual)のページで、受験申込(Test application)をクリックします。

TTBJ個人受験ページ https://ttbj.cegloc.tsukuba.ac.jp/p1.html

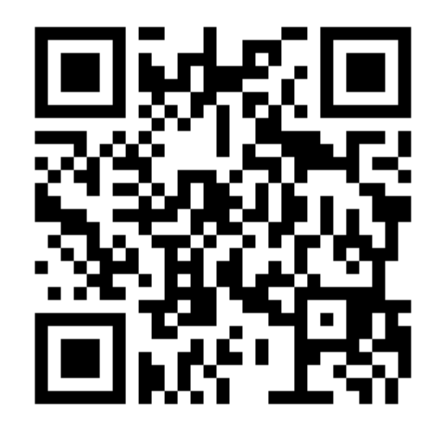

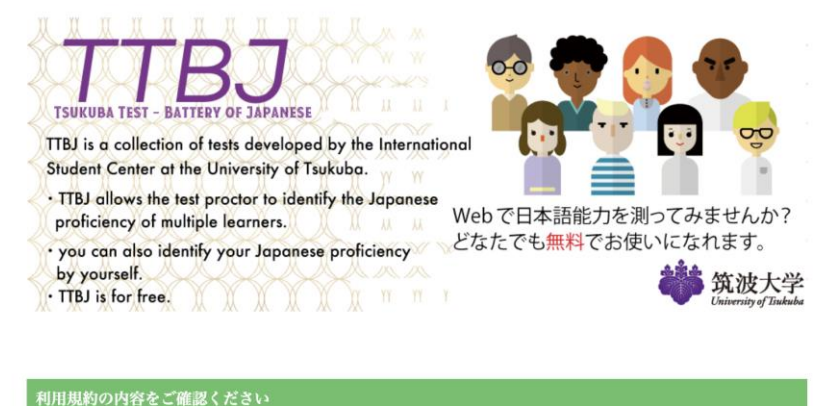

利用規約を確認する

個人受験 (For Individual) を受験する

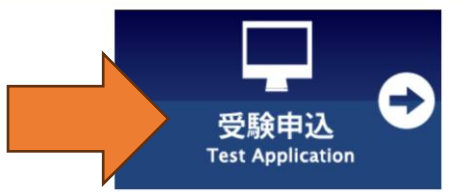

naver.com、qq.comのアドレスは メールが届かないことがあります。

# 利用規約を読んだ上で、「同意します(Agree)」をクリックし てください。

### 受験を申し込む(Apply for the test)をクリックしてください。

#### TTBJ利用規約(個人受験)

TTBJの利用を希望される方は、必ず、利用規約の内容をご確認ください。(Please carefully read the User Agreement before taking the TTBJ.)

利用規約の内容に同意いただける場合は、「同意します」にチェックを入れ、「受験を申し込む」ボタンをクリックしてくださ V<sub>2</sub>. (If you agree to the contents of the User Policy, please check the "Agree" box and then click on the "Apply for the test"

button.)

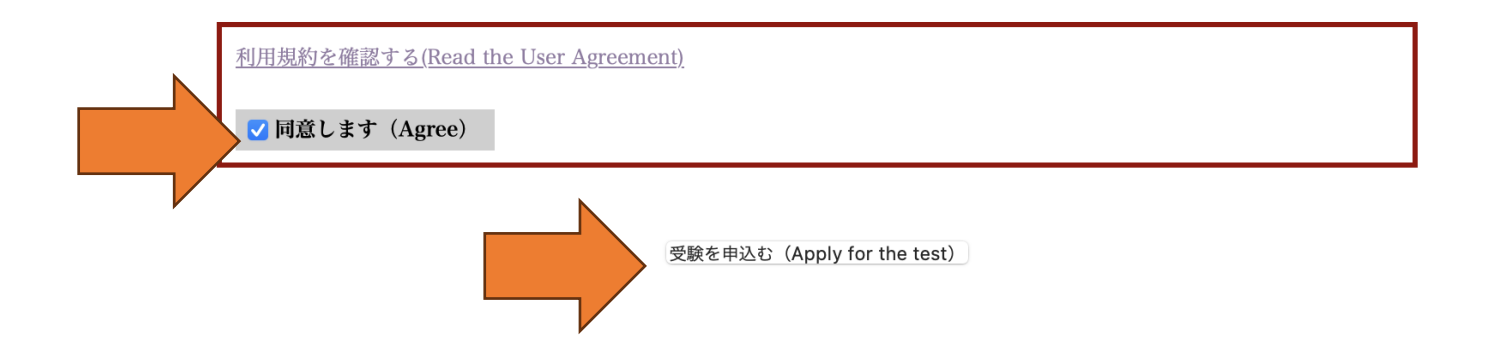

### 受験希望のテストの中から 「SPOT90+Grammar90+漢字SPOT50」を選択してください。 「次へ」をクリックしてください。

受けるテストを選択 (Test selection)

受験希望のテストを以下から選択してください。 (Select the test you would like to take.) • SPOT90 + Grammar90 + 漢字SPOT50 SPOT90(SPOT 90) Grammar 90 ◯漢字SPOT50 (Kanji SPOT 50) ◯漢字力診断初級 (Elementary Kanji Diagnostic Test) ◯漢字力診断中級 (Intermediate Kanji Diagnostic Test) ◯漢字力診断上級 (Advanced Kanji Diagnostic Test) 次へ (Next)

- 1「音声を確認する(Audio check)」で音声を確 認してください。
- 2「音声は聞こえましたか?」で「はい」をクリッ クしてください。
- 3「次へ」

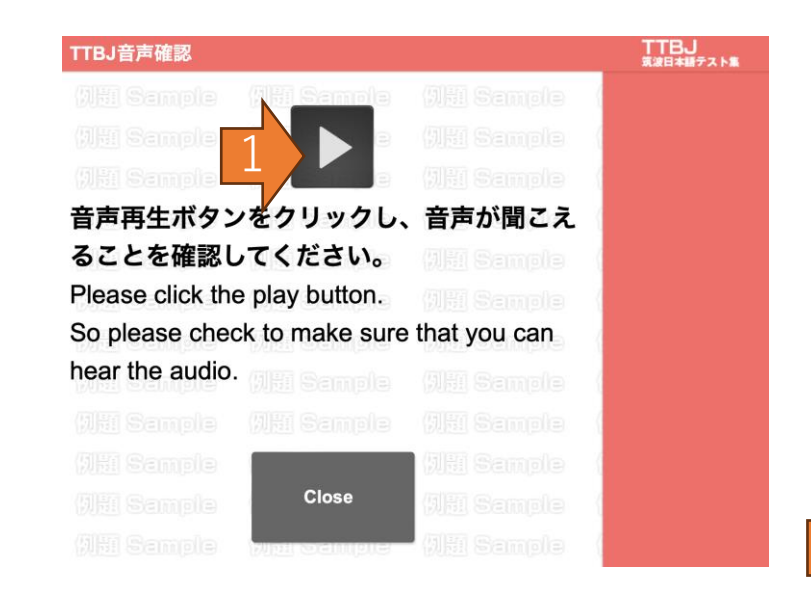

#### システム環境チェック (System requirements check)

PCが受験可能なスペックを満たしているか確認を行います。 (A system requirements check is being performed for your computer.)

#### 音声が正しく聞こえるかチェックを行います。

(An audio check is being performed.)

以下のボタンをクリックするとウィンドウが立ち上がりますので、音声が聞こえるか確認してください。

(A window will appear when you click the button below. Please check and make sure that you can hear the audio.) 音声を確認する (Audio check)

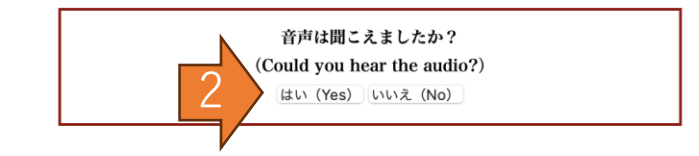

また、以下の項目で1つでもNGがある場合、受験することができません。

(It is not possible to take the test if any of the items below does not meet the required specifications.)

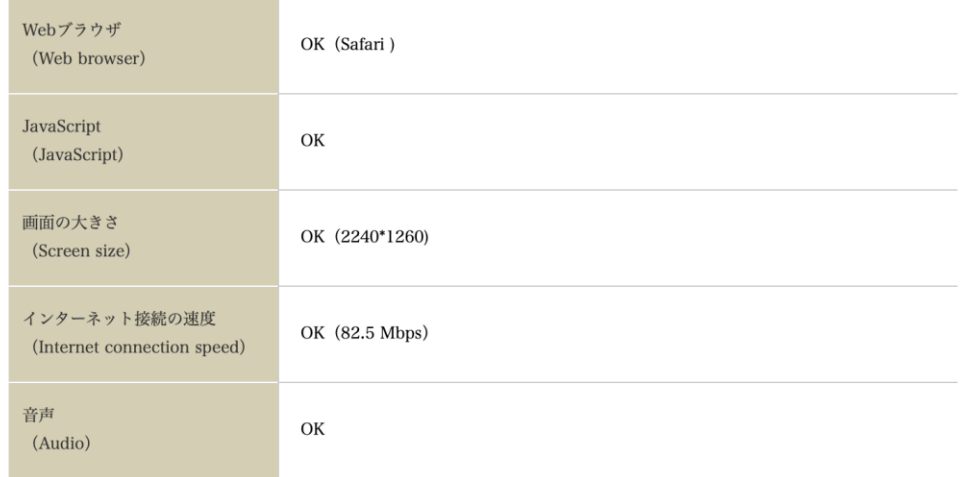

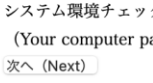

3

システム環境チェックに合格しました。 (Your computer passed the system requirement check!)

・あなたの名前(アルファベット)、 メールアドレスを書いてください。

・「その他Eメール」は書かなくても 良いです。

#### 受験者のお名前、Eメールを入力してください。

(Enter your name and email address.)

入力したEメールに受験者ID、パスワードが送信されます。

(Your ID and password will be sent to the email address you registered.)

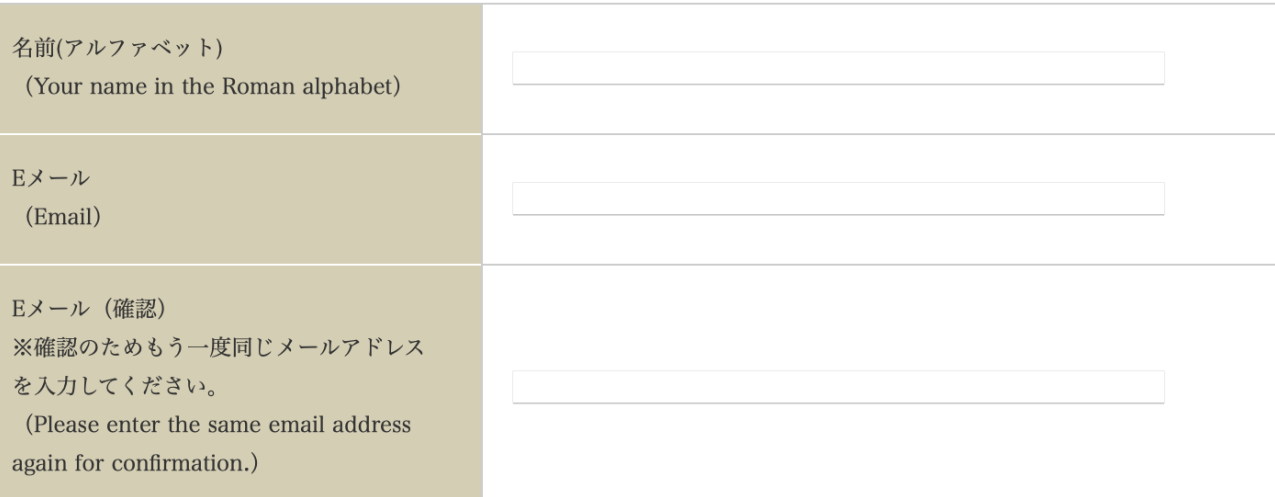

成績の送付先が指定されている場合は、以下にメールアドレスを入力してください。

(If you have been instructed to send your results to someone else, please enter that person's email address.)

入力したEメールに成績が送信されます。

(Your results will also be sent to the address you added.)

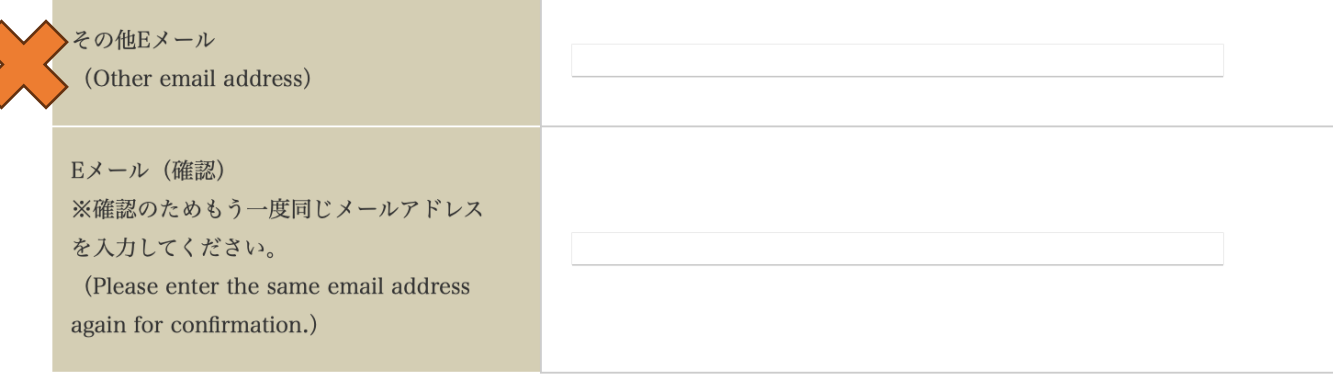

- ・申し込んだ情報を確認してください。
- ・「受験申込する(Apply for the test)」 をクリックしてください。
- ・しばらくすると、あなたのメールアドレ ス に 案 内 が 届 き ま す 。 確 認 し て 、 Placement testを受けてください。

#### 入力内容の確認 (Confirm)

#### 入力が正しいことを確認し、申込を行ってください。

(Please check that there are no errors and then proceed with making your application)

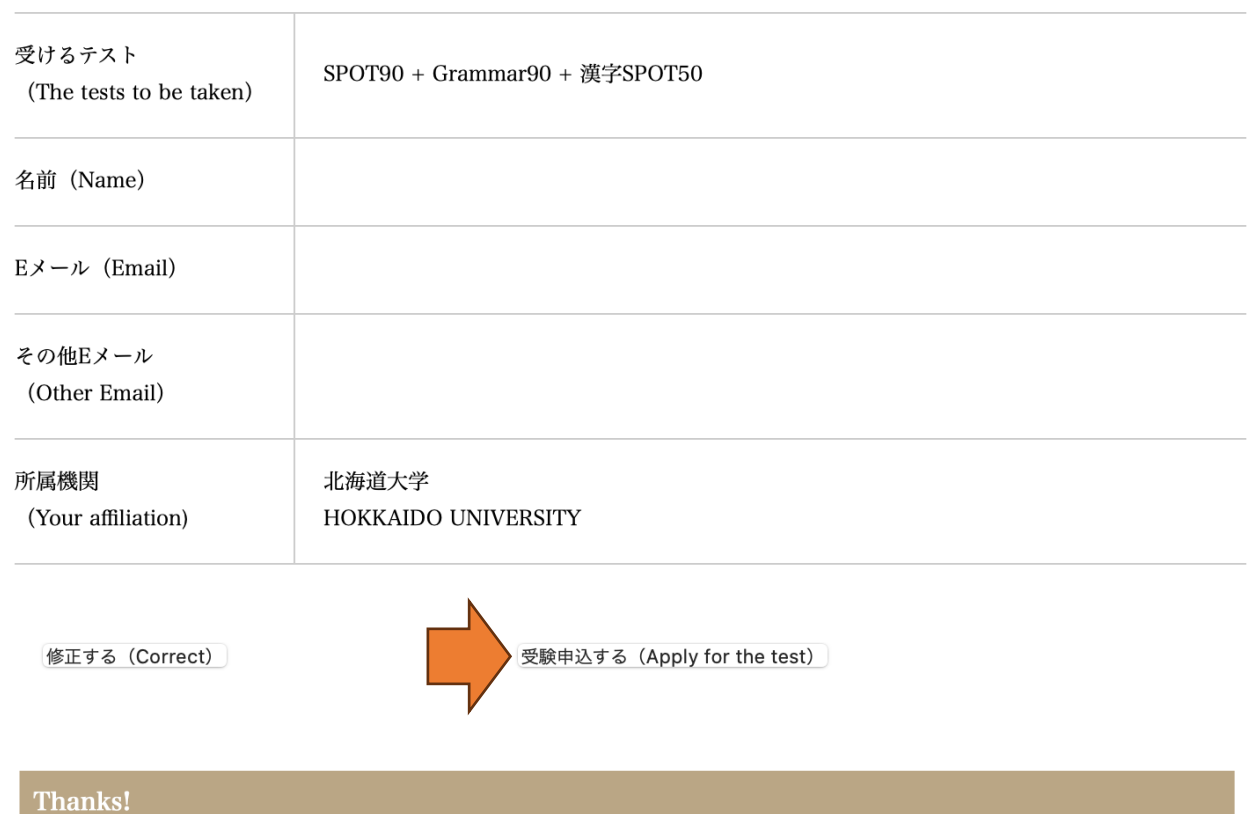

#### お申込ありがとうございます。

(Thank you for your application!)

登録されましたEmailにご案内を送付いたしますので、ご確認ください。

(We will send instructions to the email address you registered, so please check)

2.3 TTBJを受けた後

・受験後、あなたのメールアドレスにスコアが 届きます。

・スコアは必ず保存しておいてください。

・オンライン申請の際に保存したスコアを入力 し、そのスコアに基づいてクラスを選んでくだ さい。

・保存したスコアを授業内で提示してください。

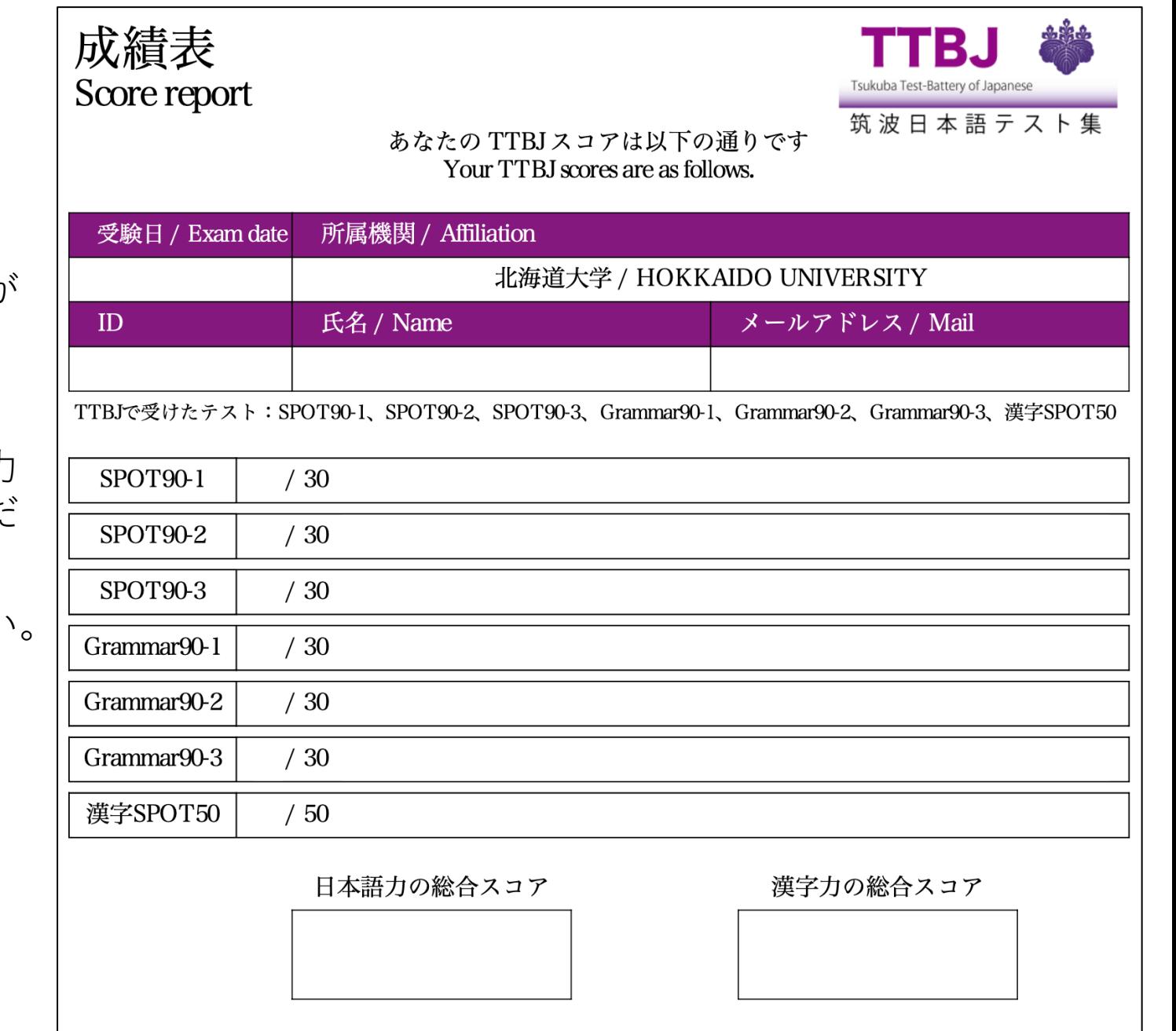

### 2.3 TTBJを受けた後

### **日本語クラス**

- ・スコアには「日本語力の総合スコア」と「漢字力の総合ス コア」があります。
- ・日本語クラスのクラス分けで使うスコアは「日本語力の総 合スコア」です。
- ・表1を参考に、**あなたの「日本語力の総合スコア」に合って いるクラスを選んでください。**
- 例:「日本語の総合スコア」が25点→初級2(文法、口頭) 「日本語の総合スコア」が80点→中級3

・保存したスコアを授業内で提示してください。

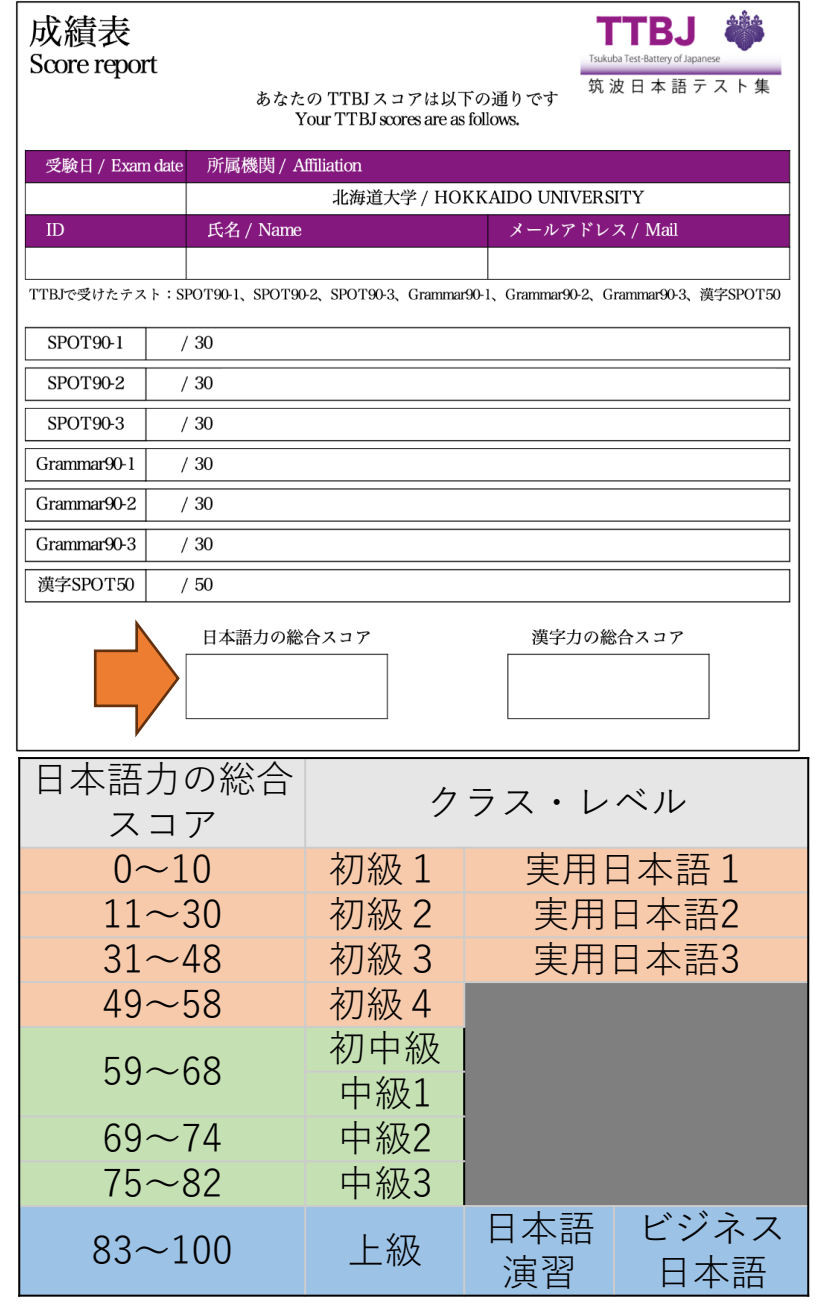

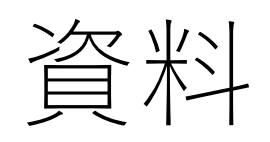

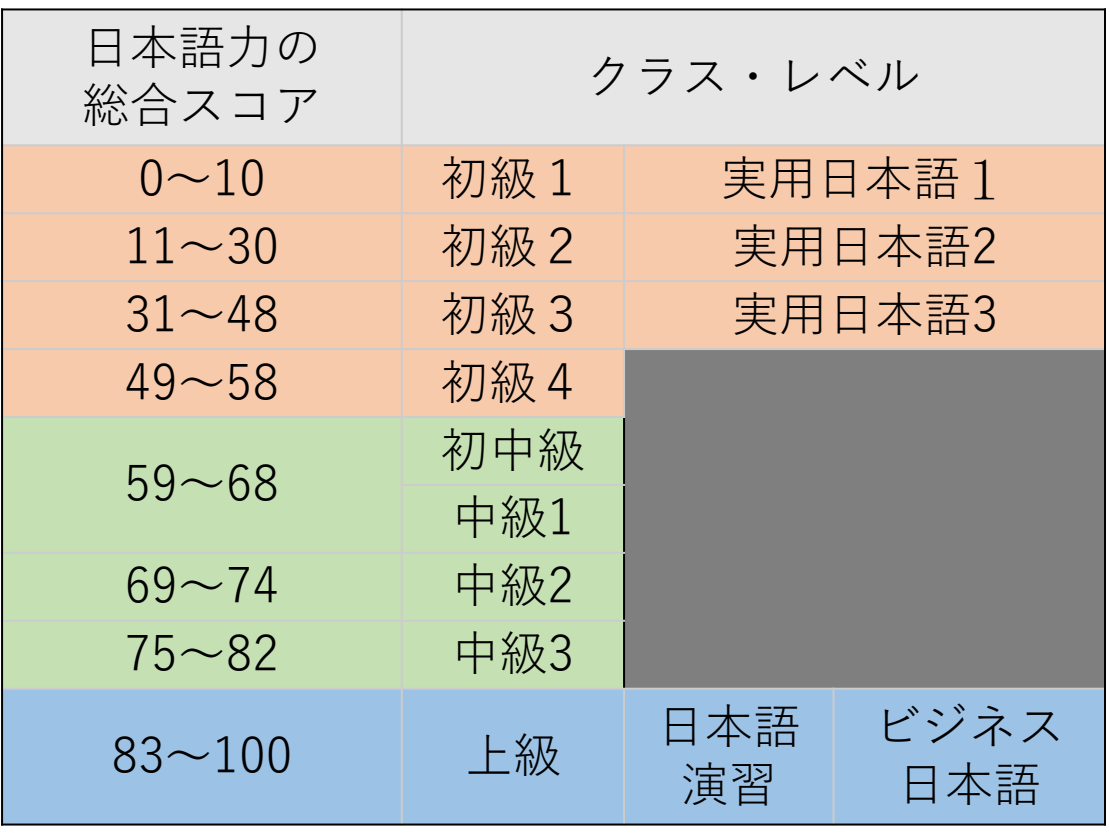

表1

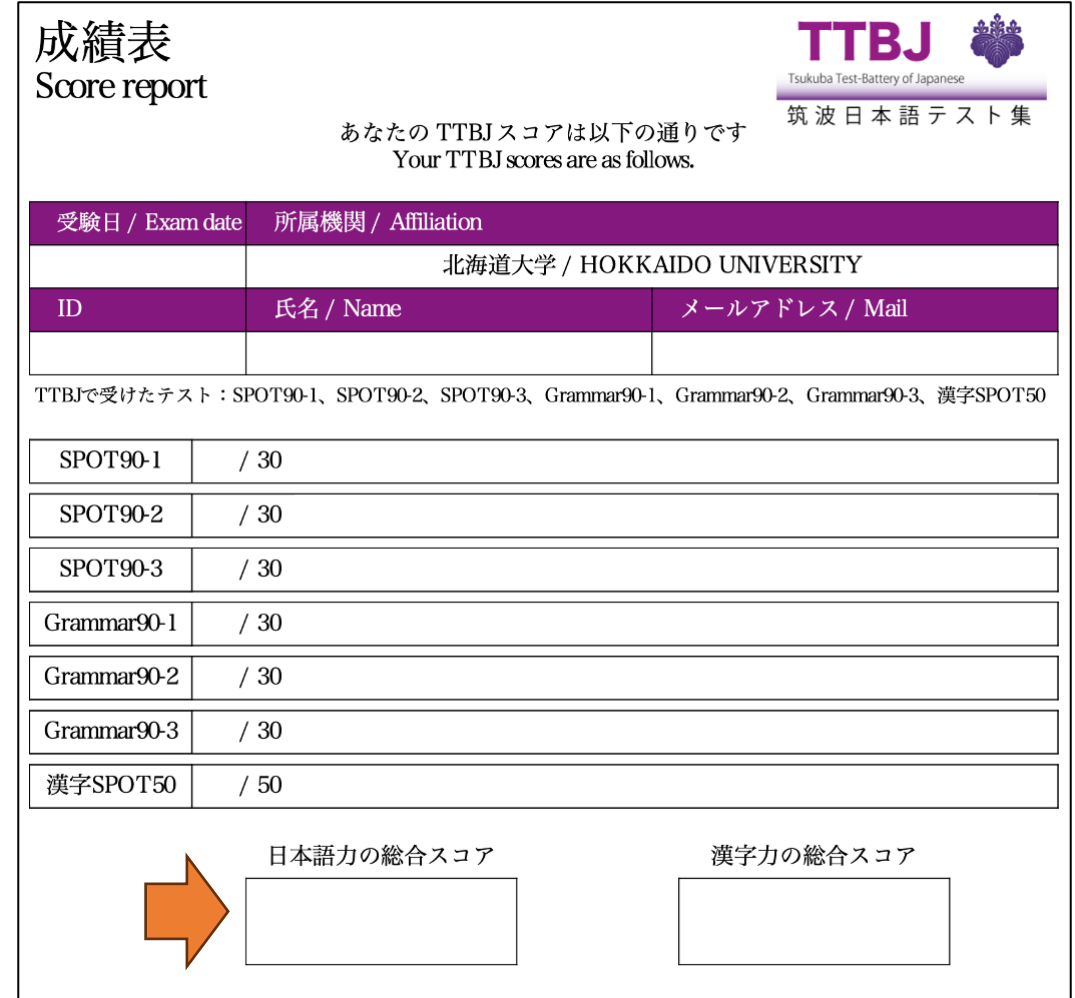

### 2.3 TTBJを受けた後

### **漢字クラス**

・スコアには「日本語力の総合スコア」と「漢字力の総合ス コア」があります。

・漢字クラスのクラス分けで使うスコアは「漢字力の総合ス コア」です。

・表1を参考に、**あなたの「漢字力の総合スコア」に合って いるクラスを選んでください。**

**「漢字力の総合スコア」が0〜30点 →漢字1 「漢字力の総合スコア」が31点〜68点 →漢字2**

・保存したスコアを授業内で提示してください。

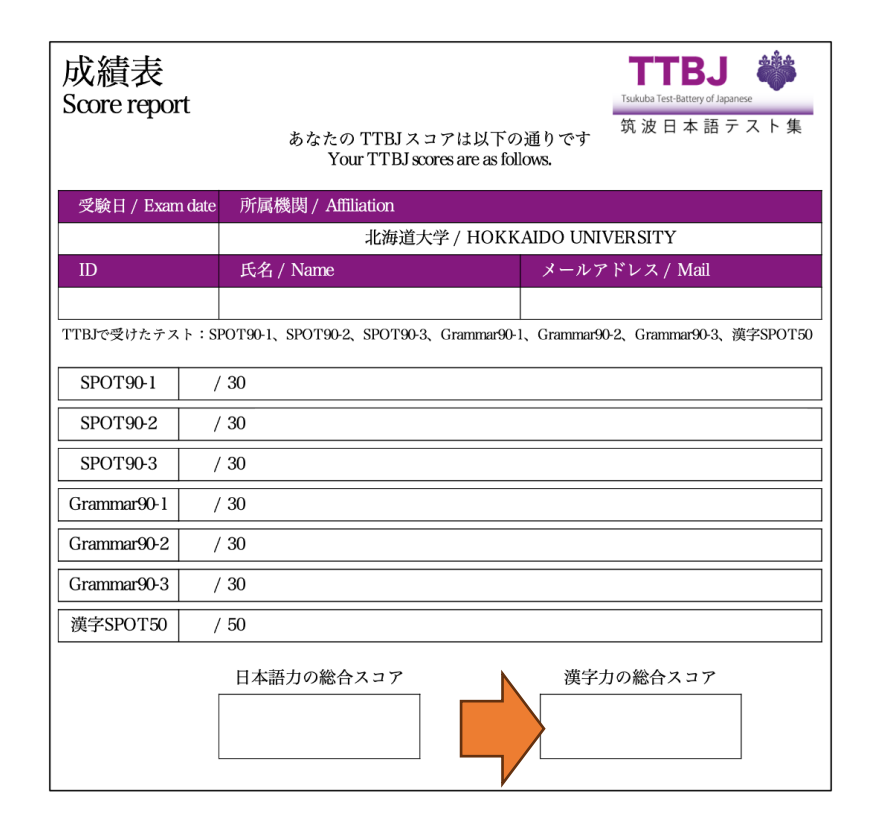

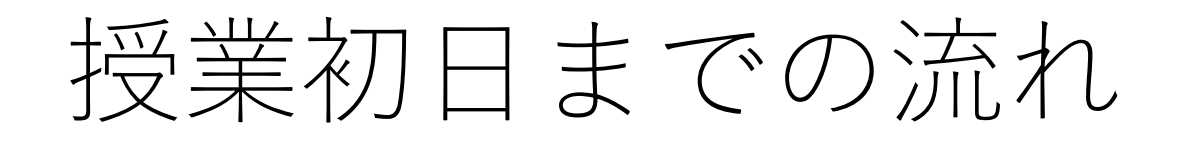

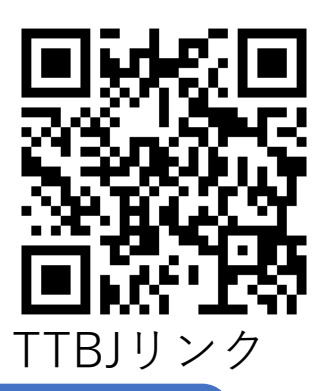

. TTBJの「SPOT90+Grammar90+漢字SPOT50」を受験する https://ttbj.cegloc.tsukuba.ac.jp/p1.html

. TTBJのスコアを受け取る

. TTBJの結果を保存する

. オンライン申請の際に、保存したスコアを入力し、スコアに基づいてクラスの履修登録をする

. 保存したスコアを授業内で提示する

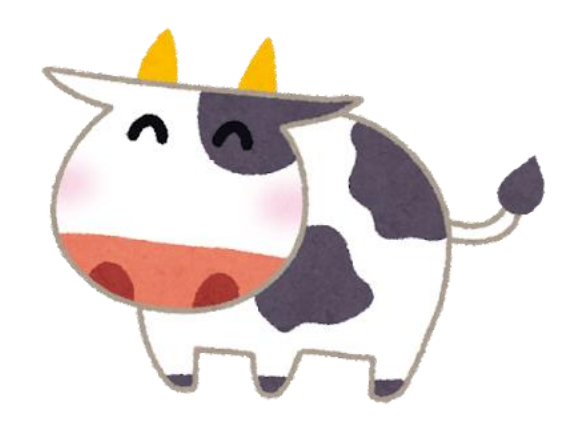

# 以上です。みなさんと北海道大学で 会えることを楽しみにしています

By 北海道大学 日本語教育ユニット一同

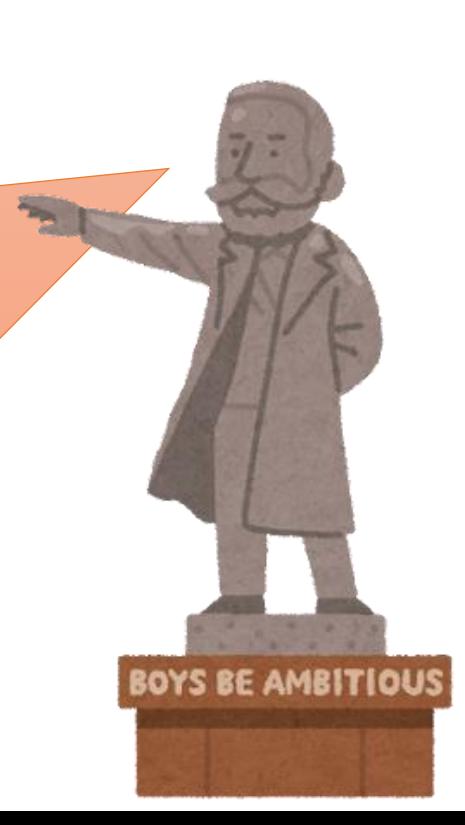